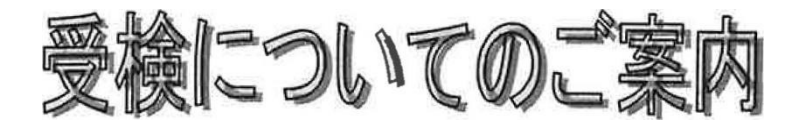

WEB で適性検査を受検するとは、インターネット環境下にある自宅等のパソコンで受検することです。 (スマートフォン、タブレットは受験不可)受験期間内であれば、都合のよい時間に受験できます。

### ■利用環境

受験のためには以下の環境が必要となります。環境を満たさない場合は実施できません。

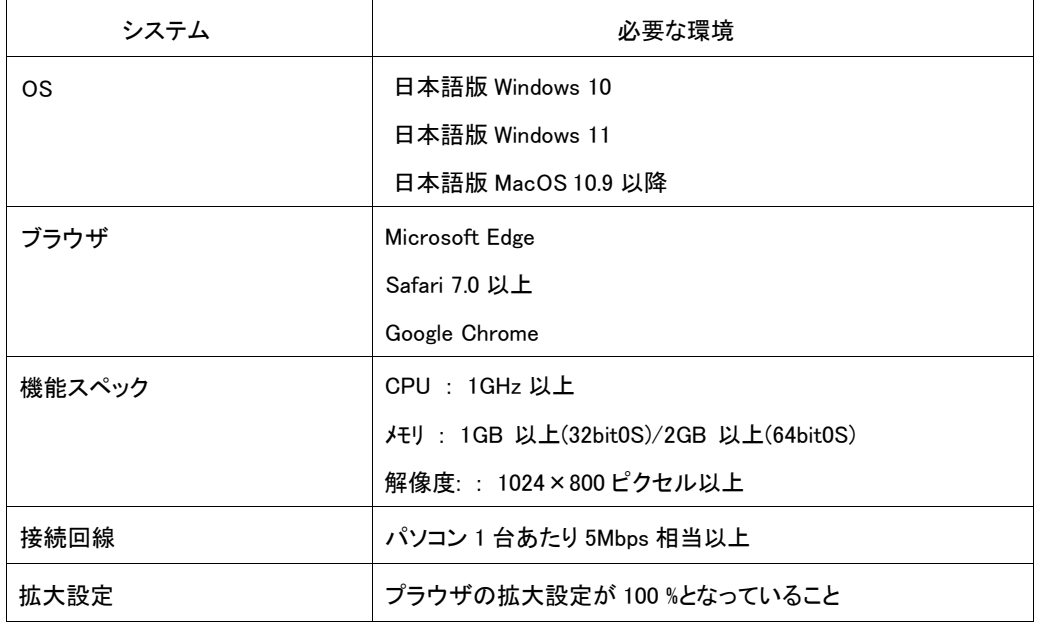

### ■メンテナンス時間

メンテナンス時間を避けてご実施ください。月~土曜の朝 5:00~朝 8:00、日曜の朝 4:00~8:00 はメ ンテナンスのため受検できません。途中で受検が中断されないよう、メンテナンス開始の 2 時間前か らログインできなくなる場合があります。直前の利用はできませんのでご注意ください。これ以外に 臨時の稼動停止につきましては、事前に画面等でご案内いたします。そちらにてご確認ください。 なお、臨時の稼動停止においてもメンテナンス開始の 2 時間前から、ログインできなくなります。

### ■注意事項

- ・筆記用具、メモ帳、電卓を用意してください。
- ・用事を済ませてから受検してください。途中で受検を中止すると再受検できない可能性があります。
- ・他のプラウザや起動しているアプリケーションはすべて閉じてください。立ち上がったままだと受検 途中でメモリ不足によるフリーズなどが起きる可能性があります。
- ・本人以外の者が代理で回答する、回答中に他者から助言を受ける等の行為を固く禁じます。
- ・締め切り間際は、ヘルプデスクの電話が繋がりにくくなります。特に締切日になると、電話が繋がら ず、対応ができないまま受験期間が終了する可能性もあり、アクセス集中等で予期せぬ通信障害が起 きる場合もあります。その際は、一切責任を負いませんので早めに受験してください。

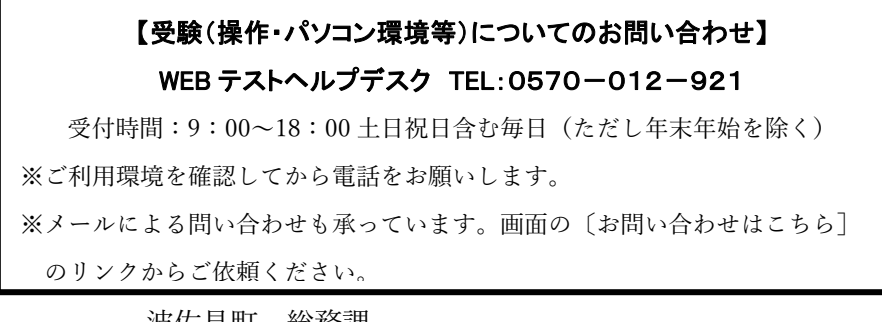

波佐見町 総務課 登録 メールアドレス soumu@town.hasami.lg.jp

## ■受検の流れ

### ①受検案内を受領する

 $\sqrt{2}$ 

受検案内には「受検用 URL」と「ID」が記載されています。

## ②「ログイン]画面にアクセスする

「受検用 URL」にアクセスして「ID」と「メールアドレス」で [ログイン] します。 ※アクセスできない場合は、「受検用 URL」をコピーしてブラウザのアドレスバーに貼り付けて Enter を 押します。

※メール文章内で「受検用 URL」が改行されている場合があります。全体をコピーするようご注意ください。

# $\frac{1}{2}$

3利用規約に同意する

利用規約の内容を確認し、[同意する] ボタンをクリックします。

4パスワードが発行され、[ログイン]画面に戻る [パスワード取得完了]画面が表示され、ログイン用のパスワードがメールで届きます。[ログイン画面]ボタンを クリックします。 ※パスワードが届かない、あるいは忘れてしまった場合は、②のログイン画面の [パスワードを忘れた場合はこちら] のリンクから再発行を行ってください。

## $\sqrt{2}$

## 6ログインする

[ログイン]画面のID欄に「ID」を、パスワード欄に受信した「パスワード」を入力して [ログイン]します。

## 一 6利用環境を確認する

利用環境を確認して、問題がなければ[確認項目]の[チェック]欄にあるボックスに「チェックマーク」をつけま す。全ての項目がチェックできたら、[次へ]ボタンをクリックします。 ※利用環境を確認しないと受検できない可能性があります。画面の [確認と設定方法] のリンクを開き確認してくだ さい。

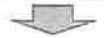

### ⑦受検を開始する

[受検開始] 画面の内容を確認し、[開始] ボタンをクリックします。

 $\overline{\phantom{a}}$ 

⑧情報を入力する

情報を入力し、[登録]ボタンをクリックします。

 $\sqrt{2}$ 

## ⑨入カした情報を確認する

入力した内容を確認し、[確認] ボタンをクリックします。

 $\sqrt{2}$ 

⑩受検する

画面に従って受検します。検査終了画面になったら結果は自動的に送信されます。